# **ntouch for Android 8.3 New Features**

Use the bookmarks in the left-hand column to jump to the QuickHelp answers to these questions:

*How do I set up and use the new Voice feature?*

*How do I use the enhanced SignMail feature?*

## **How do I set up and use the new Voice feature?**

ntouch Mobile's new Voice feature adds a new Microphone icon to the Home and In-call screens which you can use to turn the audio signal on or off either before *or* during a point-to-point (Deaf-to-Deaf) or VRS call.

**Step 1. Start at the Home screen as shown below. Notice that there are no icons or controls related to VCO or microphone as shown in the sample below.** 

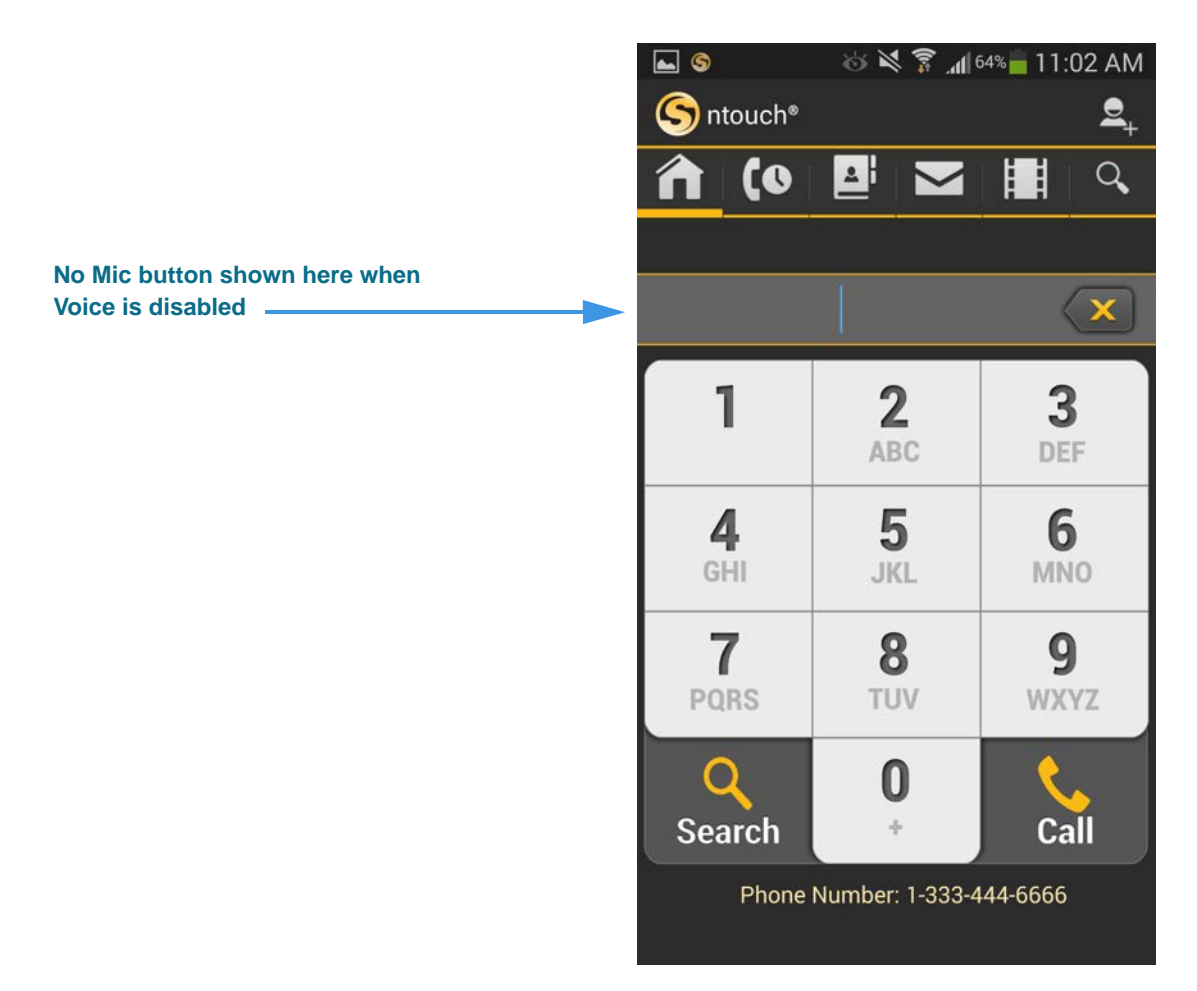

Because the Voice feature is *not* enabled in this sample screen shot, there are no microphone icons on the screen.

When enabled, the Voice feature will add a microphone icon to the left side of the dial field to both show that the feature is enabled and its current state (that is, whether the microphone is muted or un-muted).

**Step 2. To enable the Voice feature, first open the Settings screen and move to the Device Settings area as shown below.** 

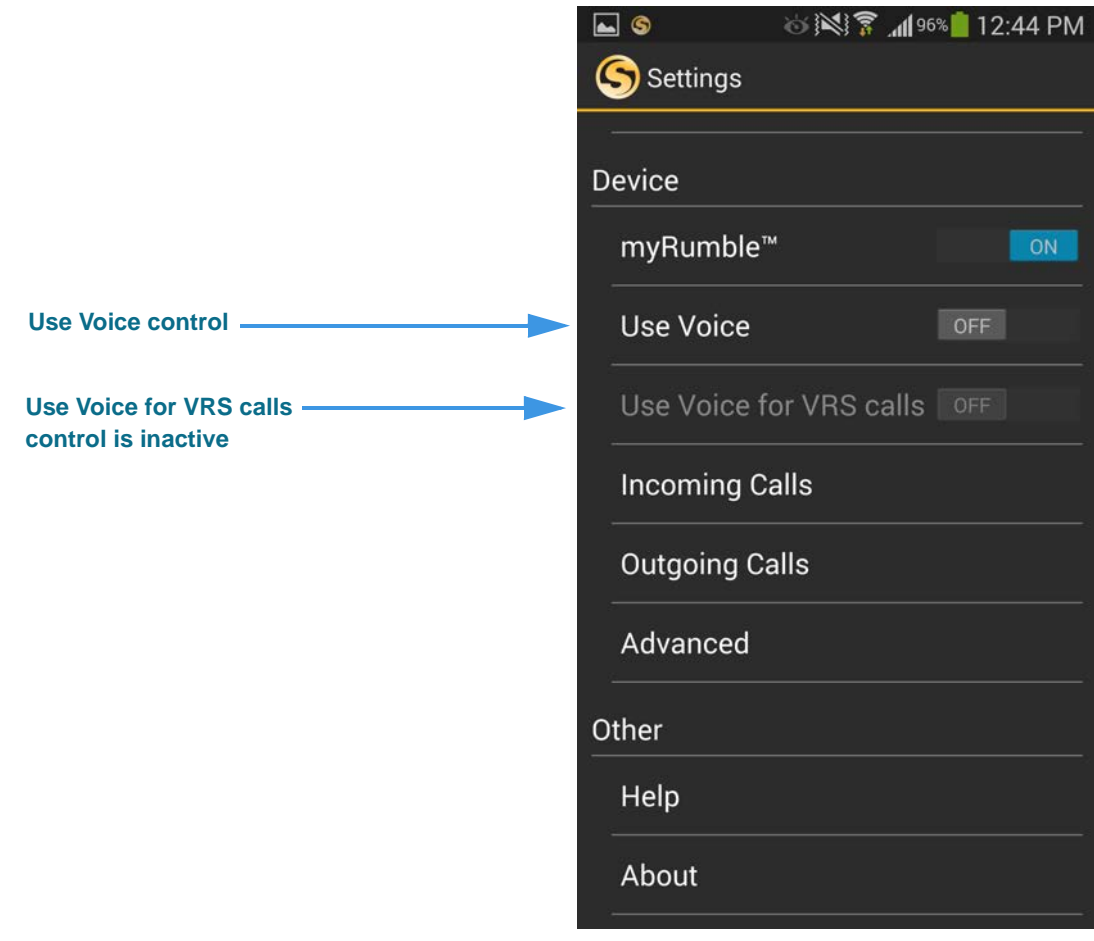

Notice that the **Use Voice for VRS** calls control is inactive (grayed-out) when the **Use Voice** control is disabled.

**Step 3. Notice that enabling the Voice feature has activated (but has not enabled) the Use Voice for VRS calls option as shown shown below.** 

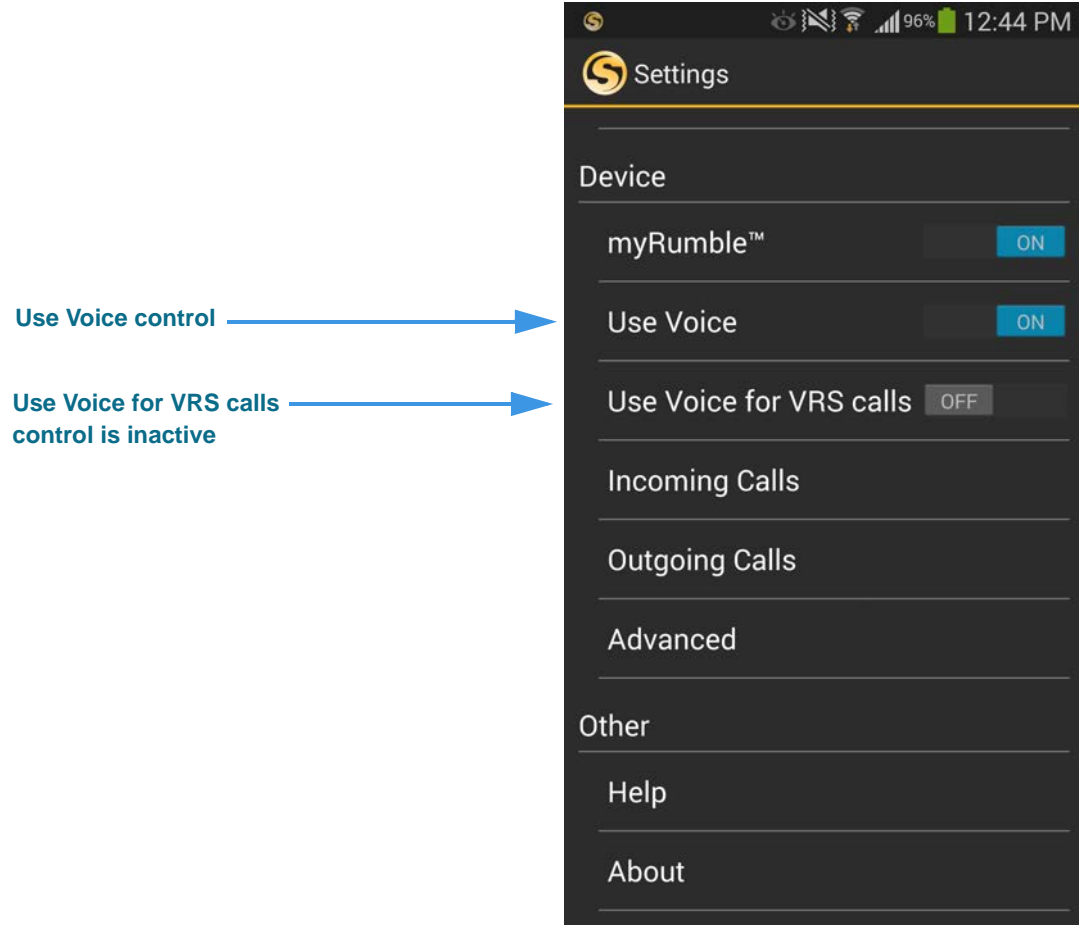

If you want to use Voice during your VRS calls, you *must* enable the **Use Voice for VRS calls** control, otherwise Voice will *only* be available for your point-to-point (Deaf-to-Deaf) calls.

**Step 4. Move the Use Voice control to its "On" position to enable the Voice feature. Then, return to the Home screen as shown below.** 

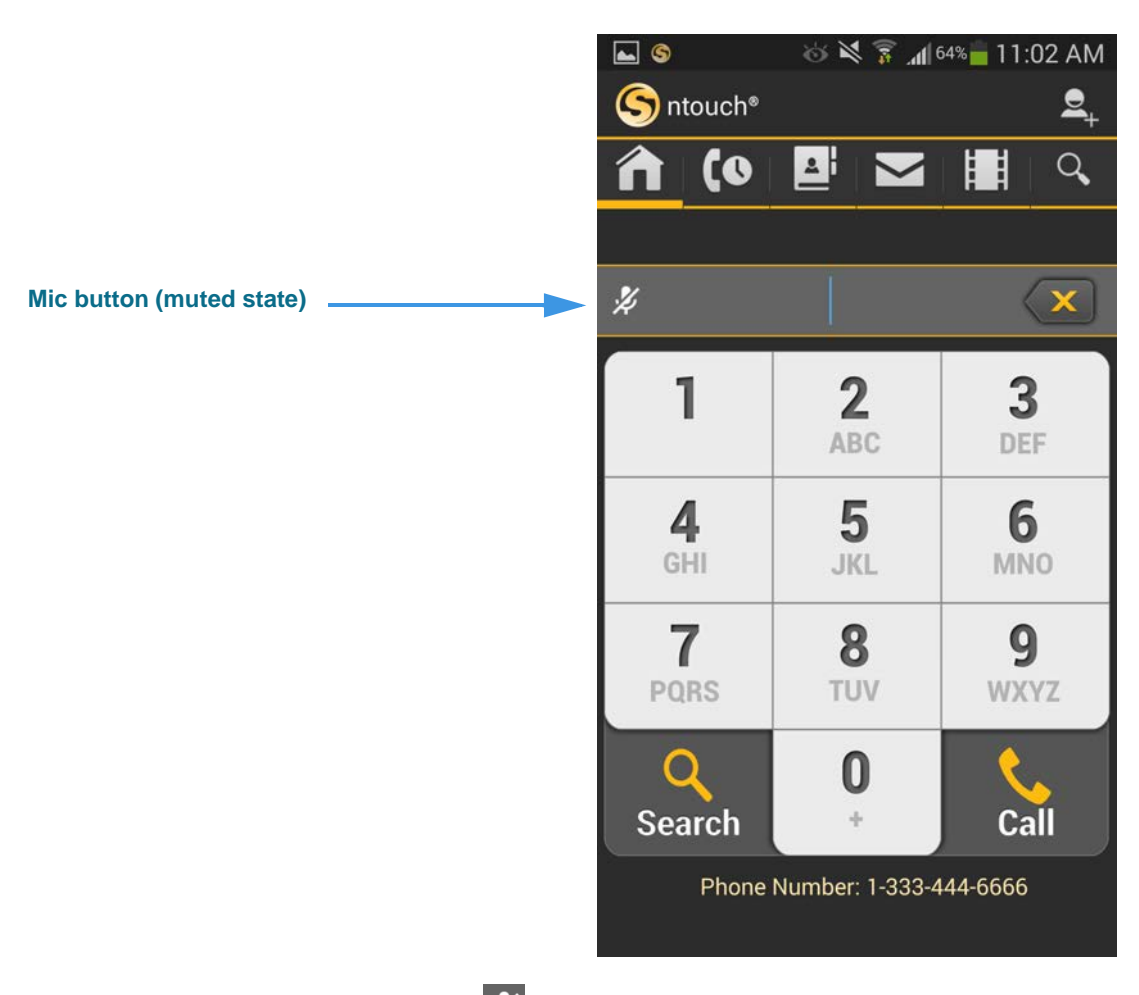

Notice that a new **microphone icon**  $\mathcal{H}$  has been added to the top-left of the screen. When the Voice feature is first enabled, the microphone will be *muted* by default (i.e., it will show a slash through the icon).

**Step 5. To enable the Voice feature for a call, you must first un-mute the microphone by tapping it. The microphone icon will change its appearance as shown below.** 

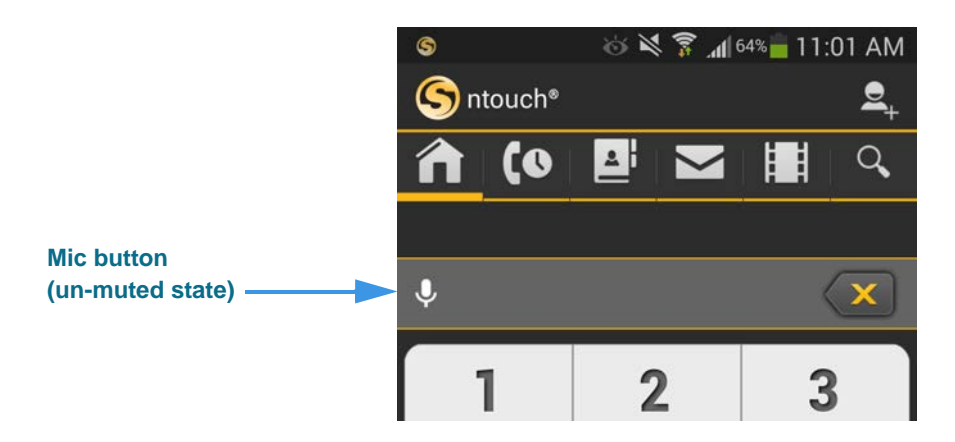

**Step 6. You can turn the Voice feature off and on during an active call by selecting the microphone button (either in the Self-View image or Options menu) to change its state from muted to un-muted and vice versa as shown in the screen shots below.** 

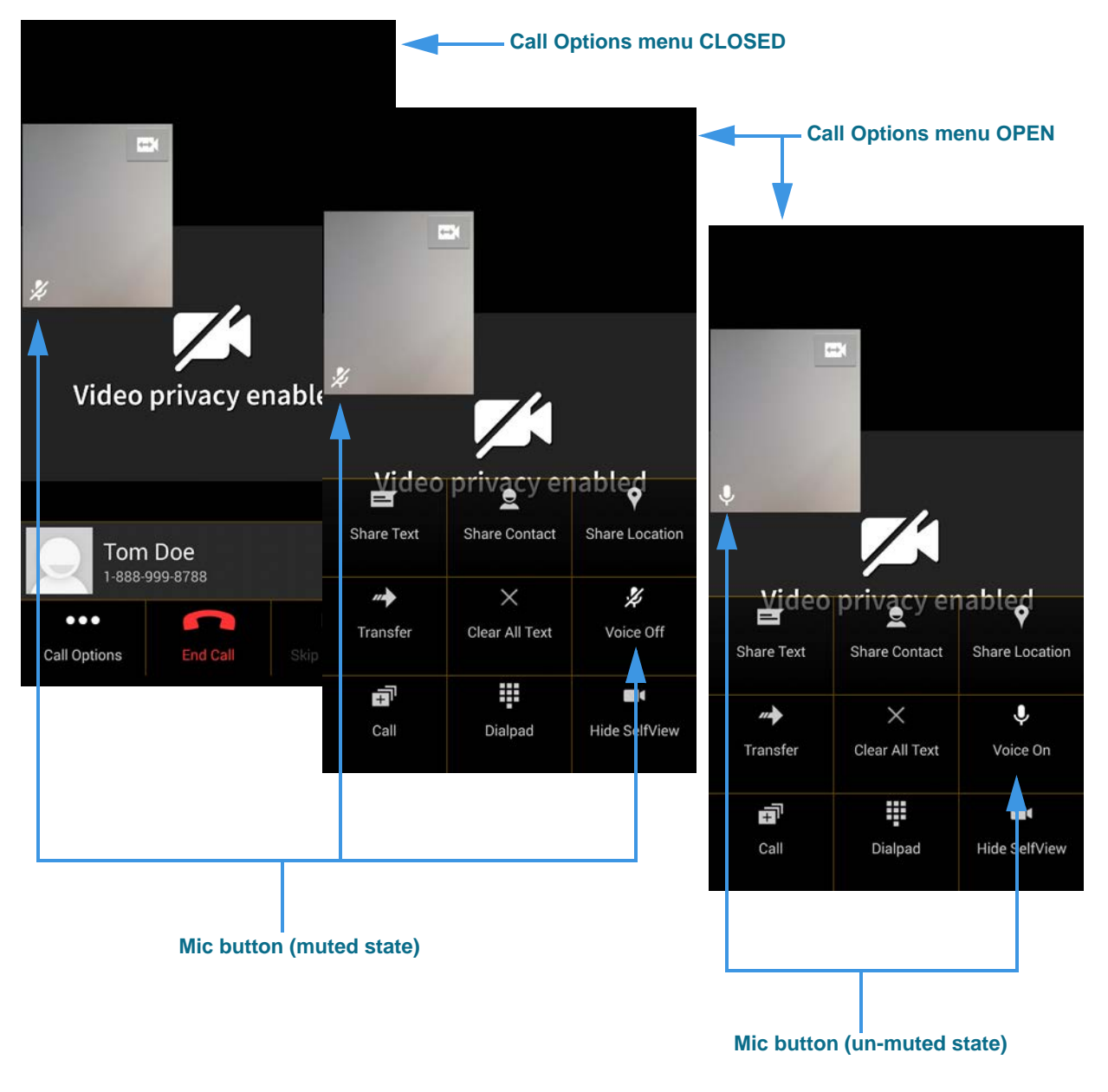

*Note: In addition to the built-in microphone, ntouch Mobile can also use any Bluetooth device connected to the Android device. This feature lets you make Voice calls with a compatible Bluetooth headset (e.g., for telecoil use).*

### **How do I use the enhanced SignMail feature?**

new Enhanced SignMail feature lets you choose to send a SignMail directly to another Sorenson user without actually having to call that person first.

**Step 1. Select the SignMail button to open the screen shown below.** 

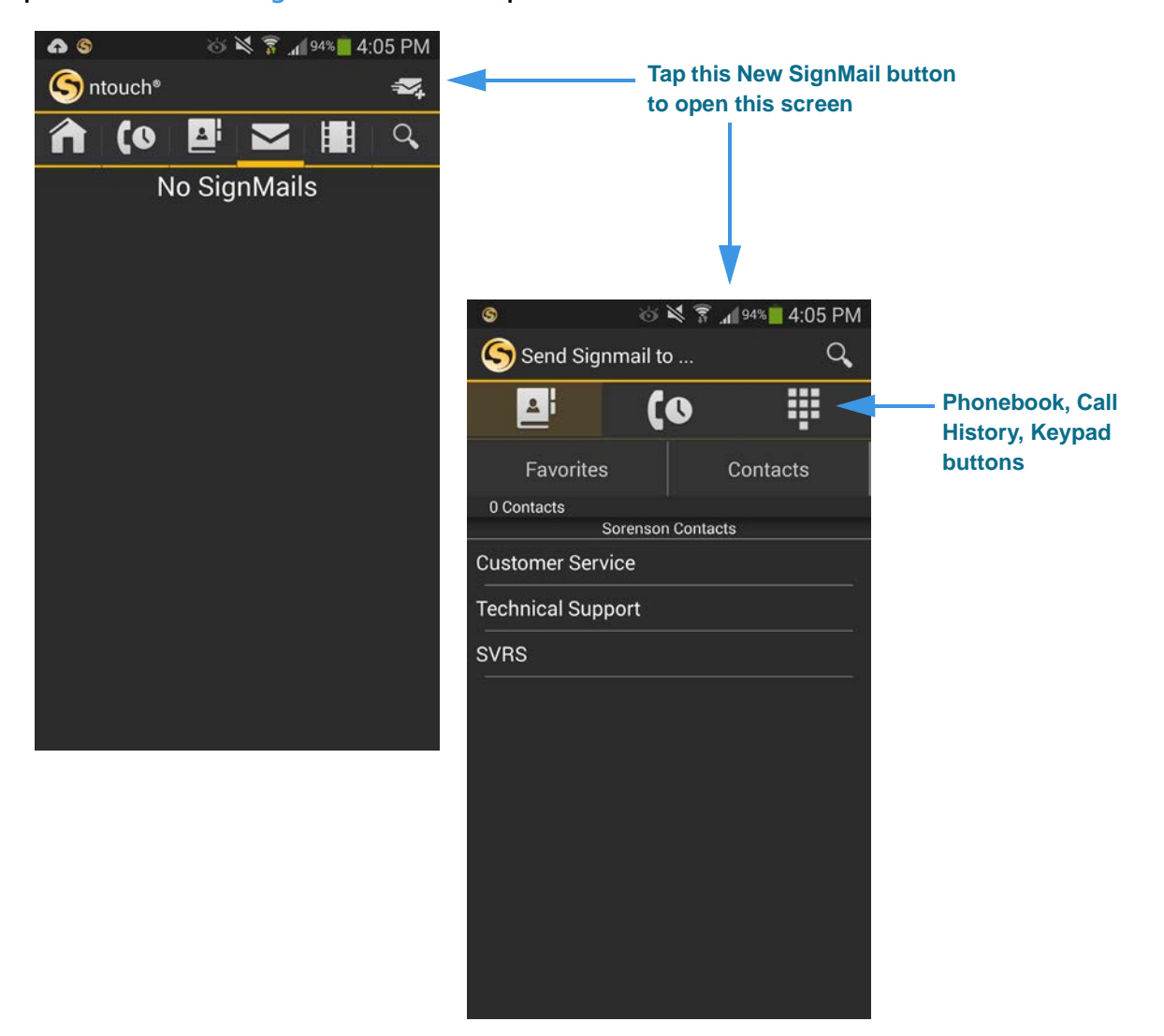

The **New SignMail** button is located at the upper-right corner of the *SignMail* screen. Tap this button to open the *Send SignMail to...* screen where you can select a contact or enter a phone number. You can record and send a SignMail video message to any number in your Phonebook (Favorites or Contacts) or Call History lists or dial a new number.

**Step 2. Tap the Keypad button to open the screen shown below.** 

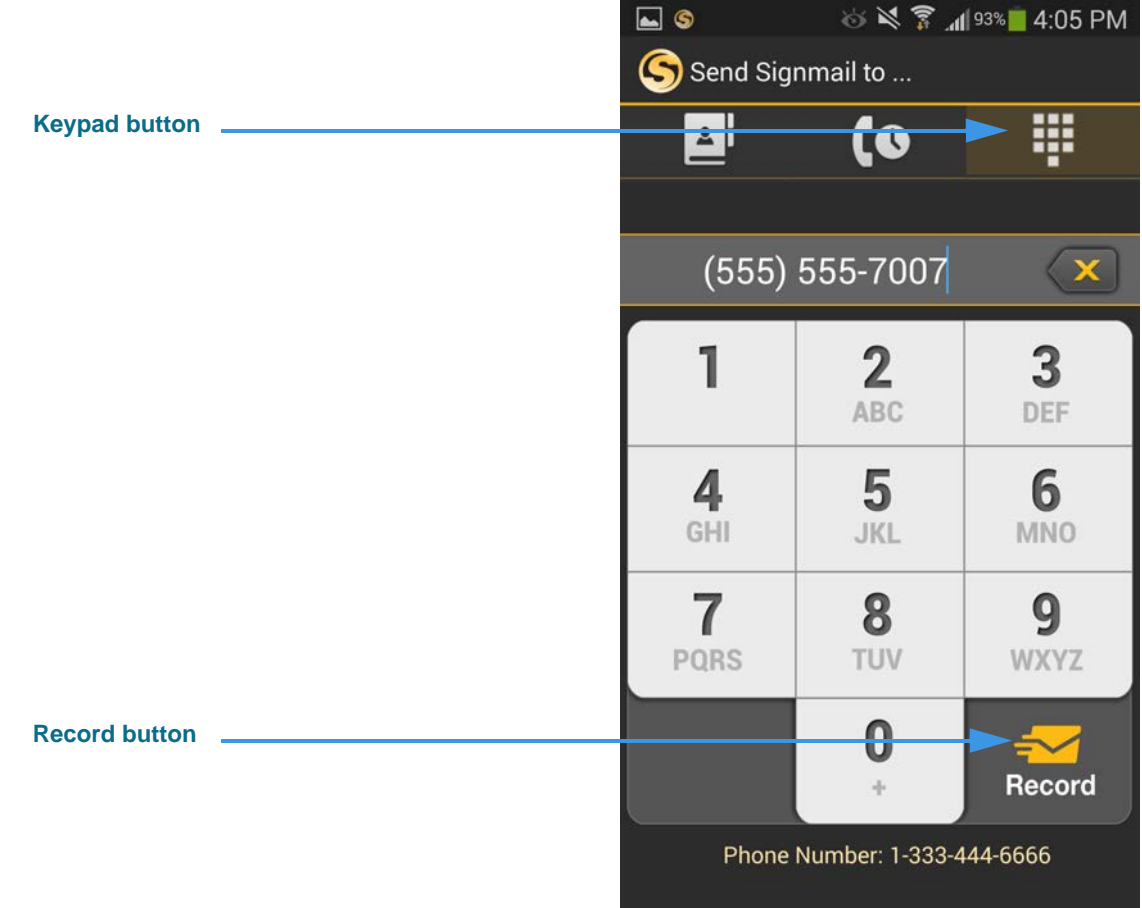

Select one of the options for selecting or entering a number to which you want to send the SignMail. In this example, the **Keypad** button is selected so the keypad is shown. Notice the **Record** button at the bottom-right of the keypad.

**Step 3. Select or dial a number using one of the options. You'll then see the screen below.** 

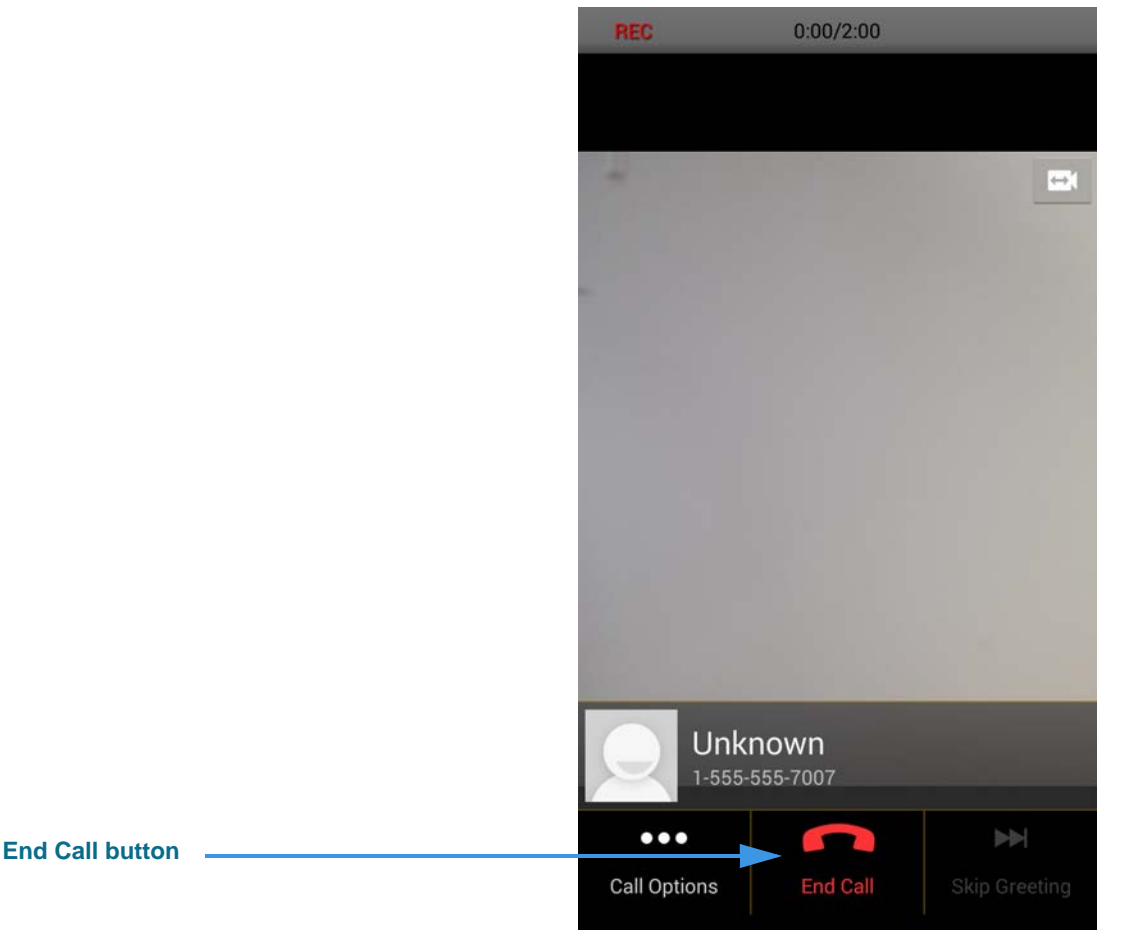

You will then see the familiar *SignMail Record* dialog in which you can record up to a 2-minute video message. Selecting the **End Call** button will end the recording.

#### **Step 4. Select the End Call button to end recording and open the screen shown below.**

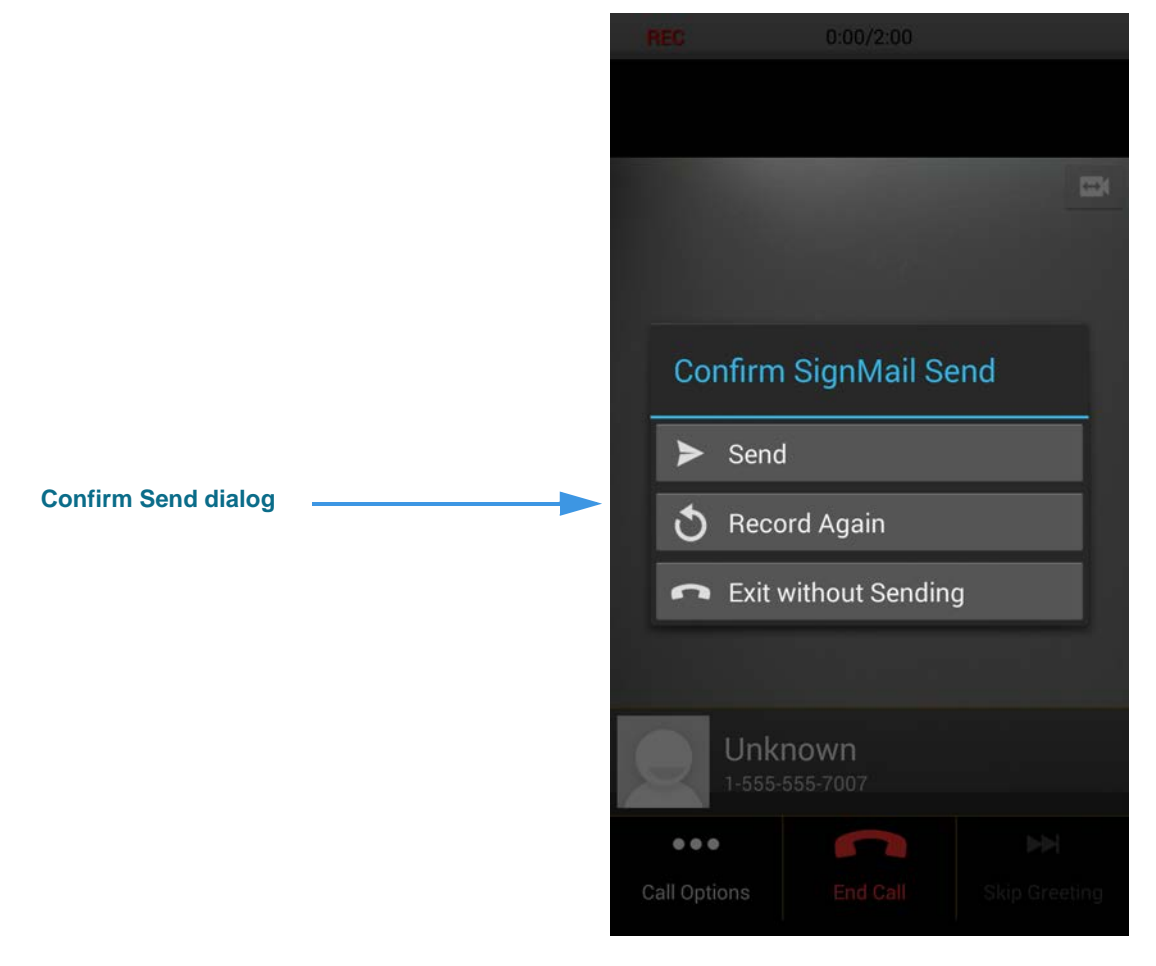

You will then see the familiar *Confirm SignMail Send* dialog in which you can choose to send the recorded video message, record again, or exit without sending.

**Step 5. If you are the receiver of a SignMail video message that was sent directly to you, the SignMail screen will look like the sample shown below.** 

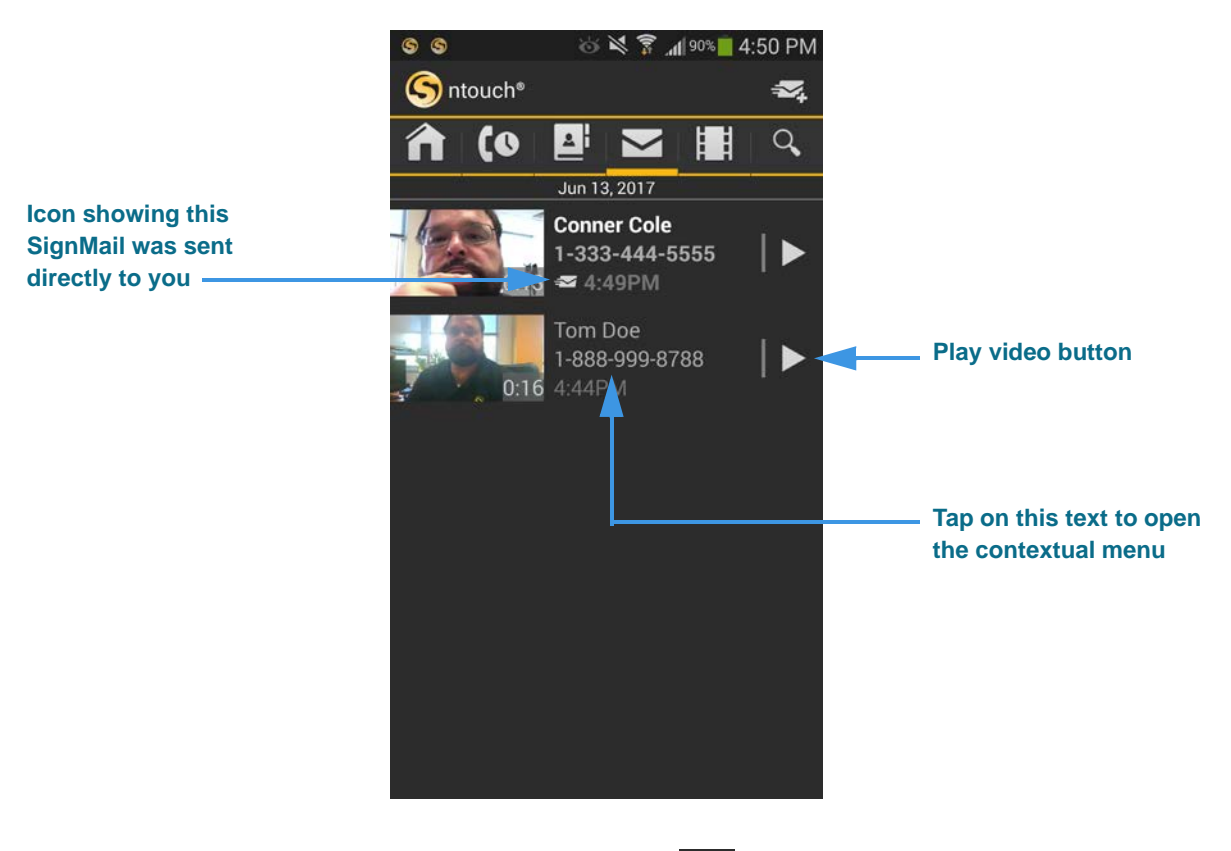

As shown in the sample above, a unique new  $\leq$  icon will appear next to any SignMail video message that was sent directly to you. You can view these SignMails just as you do any other SignMail you receive.

You can tap on the text (that is, the name, phone number, time) of a SignMail in the list to open the contextual menu for that item.

**Step 6. Tap the text area of a SignMail to display the contextual menu shown below.** 

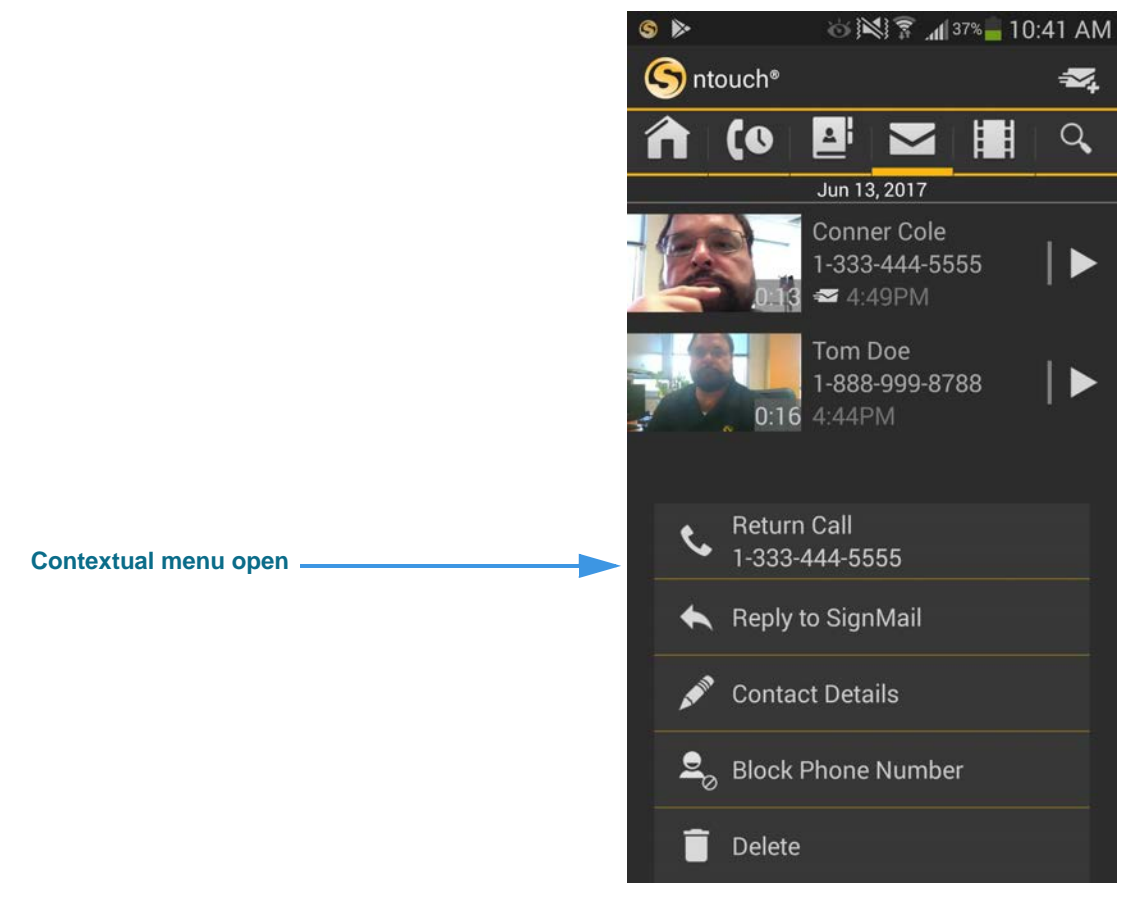

Notice that the contextual menu includes a new **Reply to SignMail** option which allows you to record and send a direct SignMail reply to the received message.

**Step 7. If a phone number that you entered or selected cannot receive SignMail videos, you will see the dialog shown below.**

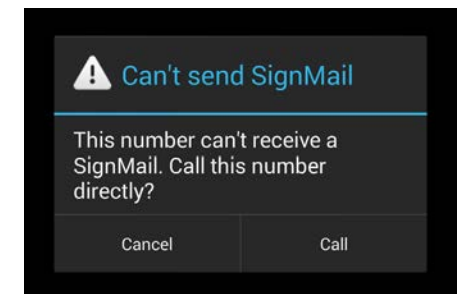

This dialog reminds you that you *cannot* send a SignMail video message to hearing phone numbers or to third-party (non-Sorenson) numbers. You also cannot send a SignMail to a Sorenson endpoint that is blocking calls from your phone number or to an endpoint that is set to Public mode. The **Call** button in the dialog allows you to place a call to the number instead (either an SVRS call or a point-to-point call).